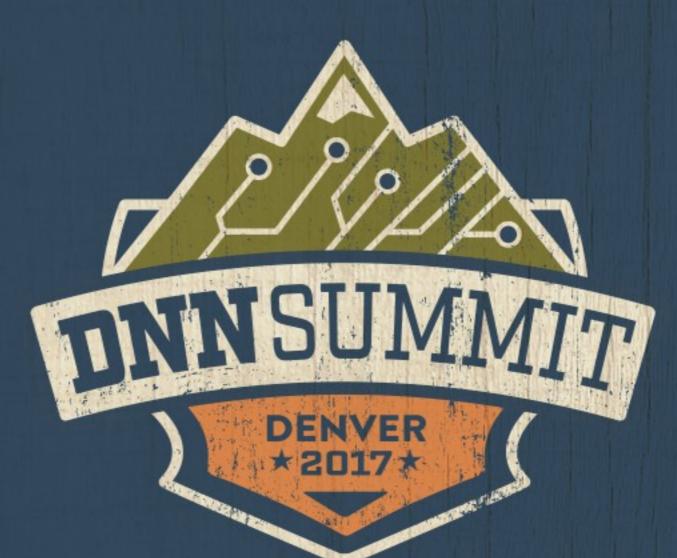

#### DNN & Macs Not quite oil and water Lee Wise lee@10poundgorilla.com | @theleewise

#### 10 POUND gorila

Web Development

**Internet Marketing** 

SEO & Adwords

Social Media

**Email Marketing** 

Graphic Design

Working World-Wide with DNN Since 2003

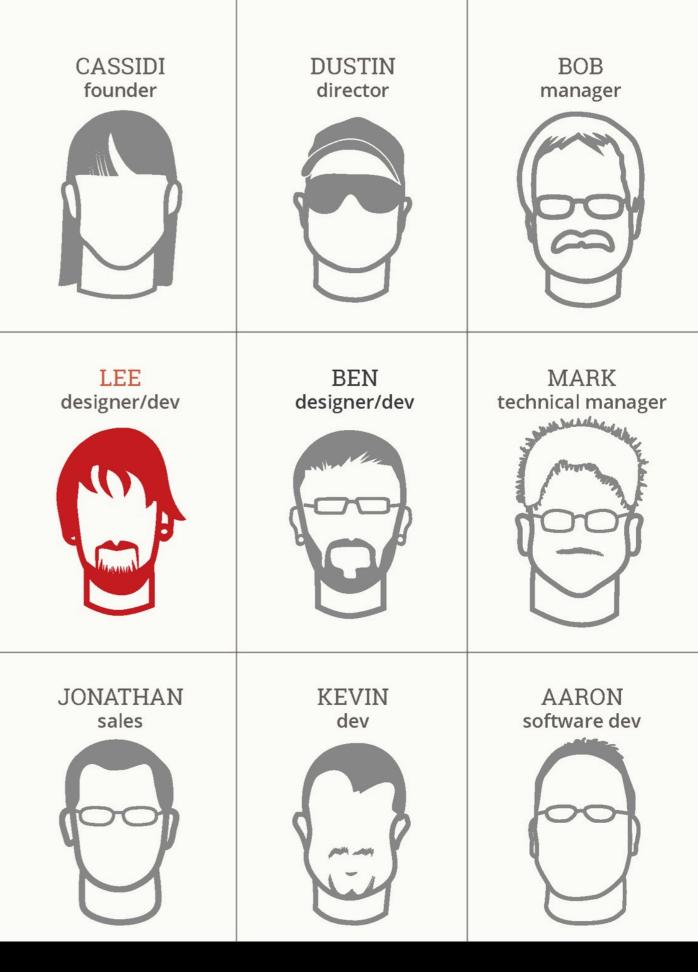

@DNNSummit

### Ways To Develop

Remote

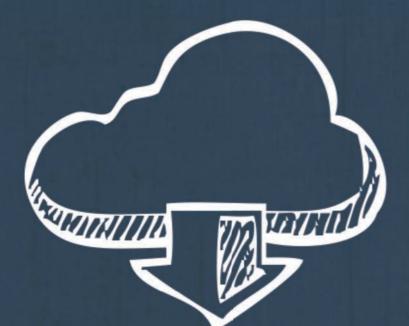

Local

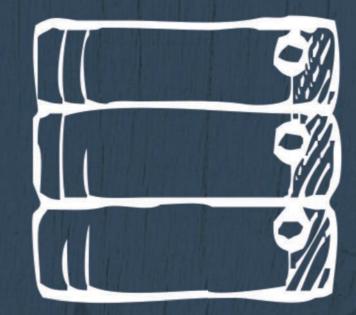

#### Local Requirements

#### DNN Uses ASP.Net

ASP.Net must run on Windows Server

## Locally

#### Advantages

- Changes reflect immediately
- Easy to use CSS preprocessors & minify code
- Use of version control
- Intellisense (Visual Studio)

#### Disadvantages

- Requires running a virtual machine.
- Install of Windows
- Setup IIS
- Install DNN

### Remotely

#### Advantages

- No virtual machine
- Minimal setup

#### Disadvantages

- Changes require uploading

   Additional step for CSS
   Preprocessor builds & minifying code.
- No version control

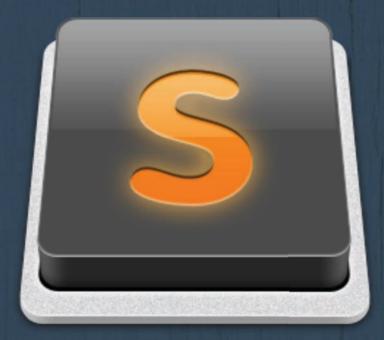

#### The answer to everything!

Sublime Text has a powerful, Python based plugin API. Because of this, there are many very useful plugins available.

#### Stuff

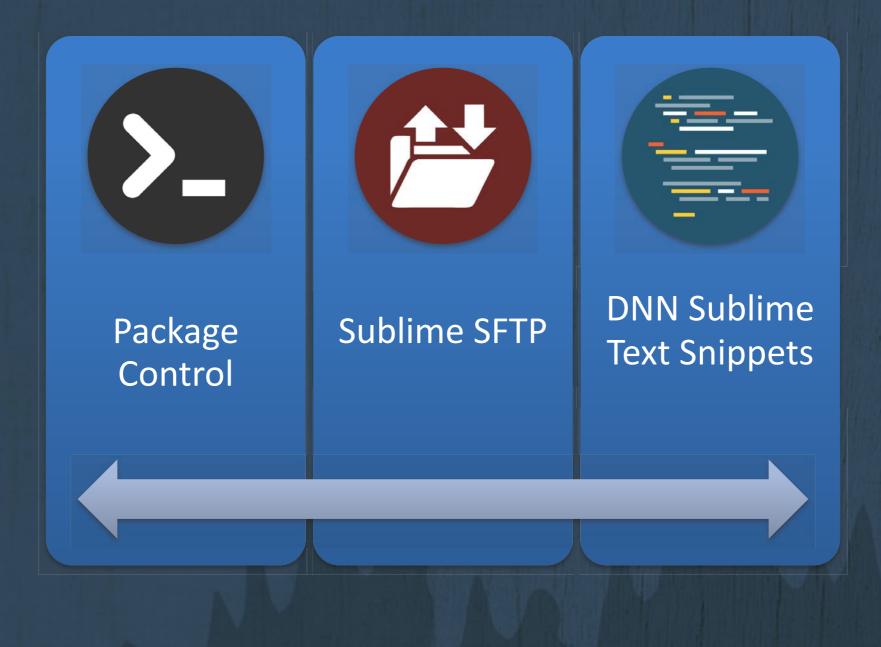

### Package Control

Package Control allows us to easily install and update plugins for Sublime Text

Initially installing it is easy.

From the install page: https://packagecontrol.io/installation

Choose which version of Sublime Text you are using. Then copy the proved code

| Installation - Package Control X                                                                                                    |                                                                                                    | Lee (10 Poun                                                                                        |
|----------------------------------------------------------------------------------------------------|----------------------------------------------------------------------------------------------------|----------------------------------------------------------------------------------------------------|
| $ ightarrow 	extsf{C} = 	extsf{https://packagecontrol.io/installation#st2}$                                                                                                    | <b>\$</b>                                                                                                    | 🖲 🖗 💷 🗢 🦕 🔏 🌒                                                                                       |
| Apps 🗎 Work 📄 Dev 📄 Research 📄 DNN Resources 💽 I                                                                                                    | Learn to code   Cod 🧧 Learn Full Stack Ja                                                                                                    |                                                                                                    |
| Apps Work Dev Research DNN Resources ()<br>Package Control<br>INSTALLATION<br>Simple<br>The simplest method of installation is through the Sublime<br>Text console. The console is accessed via the ctrl+'<br>shortcut or the View > Show Console menu. Once open,<br>paste the appropriate Python code for your version of<br>Sublime Text into the console.<br>SUBLIME TEXT 3 SUBLIME TEXT 2<br>import urllib2,os,hashlib; h =<br>'df21e130d211cfc94d9b0905775a7c0f' +<br>'le3d39e33b79698005270310898eea76'; pf =<br>'Package Control.sublime-package'; ipp =<br>sublime.installed_packages_path();<br>os.makedirs( ipp ) if not<br>os.path.exists(ipp) else None;<br>urllib2.install_opener(<br>urllib2.build_opener(<br>urllib2.ProxyHandler()) ); by =<br>urllib2.urlopen( 'http://packagecontrol.io/'<br>+ pf.replace(' ', '%20')).read(); dh =<br>hashlib.sha256(by).hexdigest(); open( | Learn to code   Cod 💽 Learn Full Stack Ja<br>Search<br>Usage Instructions ><br>Manual<br>If for some reason the console installation instructions do<br>not work for you (such as having a proxy on your<br>network), perform the following steps to manually install<br>Package Control:<br>1. Click the Preferences > Browse Packages menu<br>2. Browse up a folder and then into the Installed<br>Packages/ folder<br>3. Download Package Control.sublime-package<br>and copy it into the Installed Packages/ directory<br>4. Restart Sublime Text | Installation<br>Browse<br>Search<br>Docs<br>News<br>Stats<br>About<br>Say Thanks<br>SUPPORTED VIA O |

#### Sublime Console

You can view the console by pressing ctrl+` or from the view menu at the top.

Then paste the code provided from the package control site.

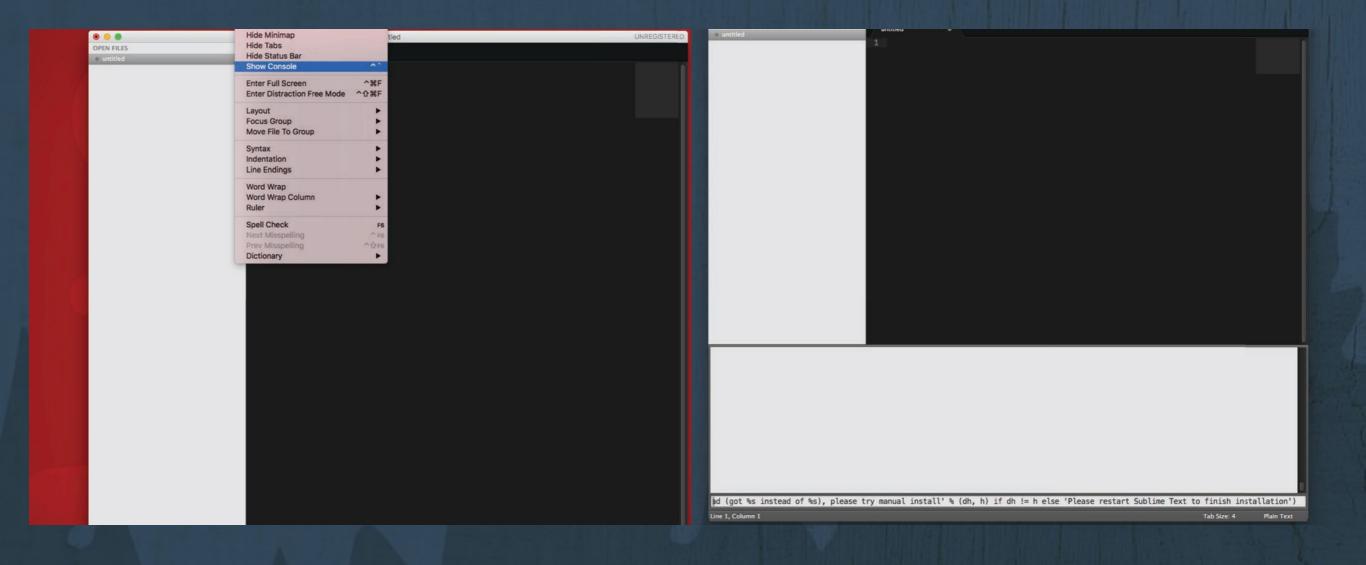

#### **Install Packages**

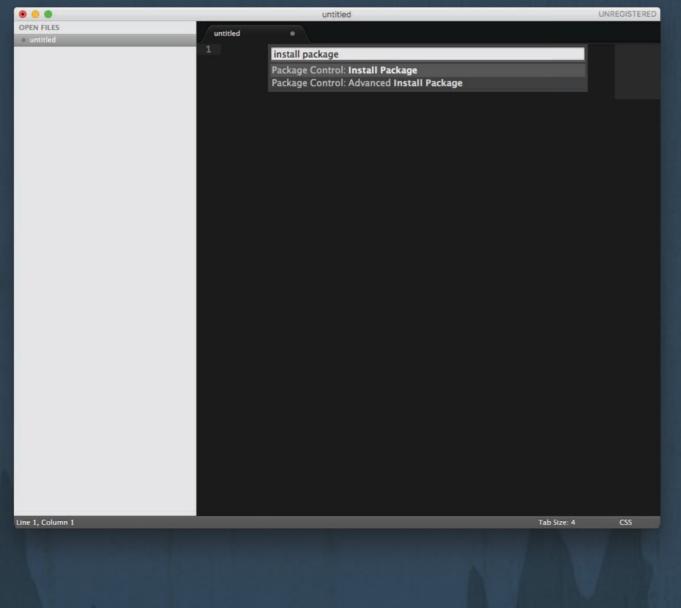

To install new packages you will need to open the package Control by pressing Cmd + Shift + P then choose the option "Package Control: Install Package"

#### Tip:

You can just start typing and it will filter down you options so you can start typing "Install Package" and hit enter whenever it is selected

### SFTP Plugin

Installing the SFTP package is very simple. After bringing up the Package Control and choosing "Install Package", simply type "SFTP" and choose the plugin.

| •        |          | untitled                                                             | UNREGISTER |
|----------|----------|----------------------------------------------------------------------|------------|
| FILES    | untitled | •                                                                    |            |
| itled    | 1        |                                                                      |            |
|          |          | SFTP                                                                 |            |
|          |          | SFTP                                                                 |            |
|          |          | Commercial SFTP/FTP plugin - upload, sync, browse, remote edit, diff |            |
|          |          | remove v1.14.1; wbond.net/sublime_packages/sftp                      |            |
|          |          |                                                                      |            |
|          |          |                                                                      |            |
|          |          |                                                                      |            |
|          |          |                                                                      |            |
|          |          |                                                                      |            |
|          |          |                                                                      |            |
|          |          |                                                                      |            |
|          |          |                                                                      |            |
|          |          |                                                                      |            |
|          |          |                                                                      |            |
|          |          |                                                                      |            |
|          |          |                                                                      |            |
|          |          |                                                                      |            |
|          |          |                                                                      |            |
|          |          |                                                                      |            |
|          |          |                                                                      |            |
|          |          |                                                                      |            |
|          |          |                                                                      |            |
|          |          |                                                                      |            |
|          |          |                                                                      |            |
|          |          |                                                                      |            |
|          |          |                                                                      |            |
|          |          |                                                                      |            |
|          |          |                                                                      |            |
|          |          |                                                                      |            |
|          |          |                                                                      |            |
|          |          |                                                                      |            |
|          |          |                                                                      |            |
|          |          |                                                                      |            |
|          |          |                                                                      |            |
|          |          |                                                                      |            |
| Column 1 |          | Tab Size:                                                            | 4 CSS      |
|          |          |                                                                      |            |
|          |          |                                                                      |            |

### Map To Remote

Mapping directories connects your local folders to remote ones. It uses a json config file to define the server credentials.

To do this you will need to open the directory containing your code in Sublime. You can choose "Open" from the menu above and navigate to your working directory or simply drag the folder into Sublime.

Once this directory is in the sidebar, right click on the folder and choose SFTP/FTP > Map To Remote...

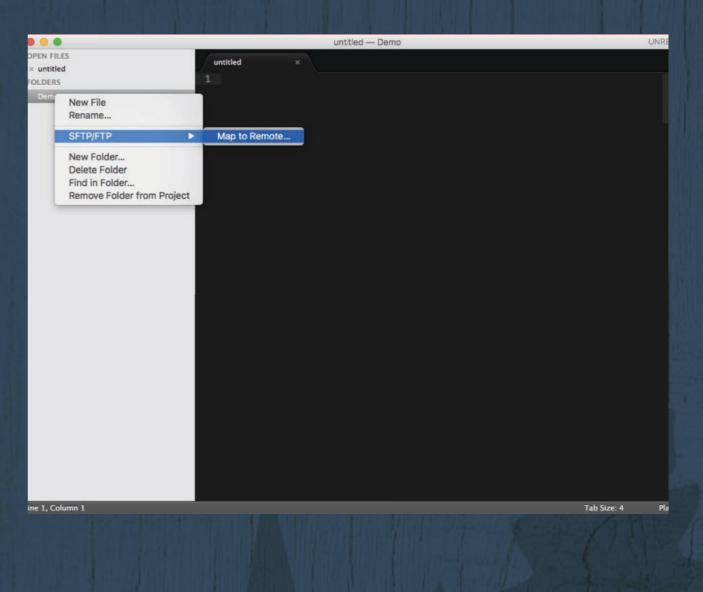

### Configuration

Configure your directory mapping with a simple JSON file that is automatically created for you. Just change the settings for your needs.

#### Tip:

Be sure to set "upload\_on\_save" to "true", this way your changes are automatically pushed to the server.

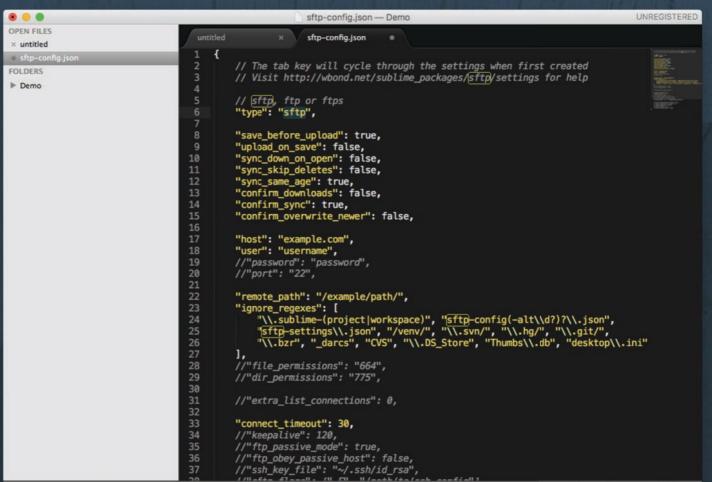

#### **Monitor Files**

e 1, Column 1

Set any file(s) to be uploaded any time there is a change. This is perfect for use with CSS preprocessors that are changed but technically don't fire a save event that would automatically upload the file.

This is done simply by right clicking the file(s) that you wish to monitor, then choose "SFTP/FTP > Monitor File (Upload on External Save)"

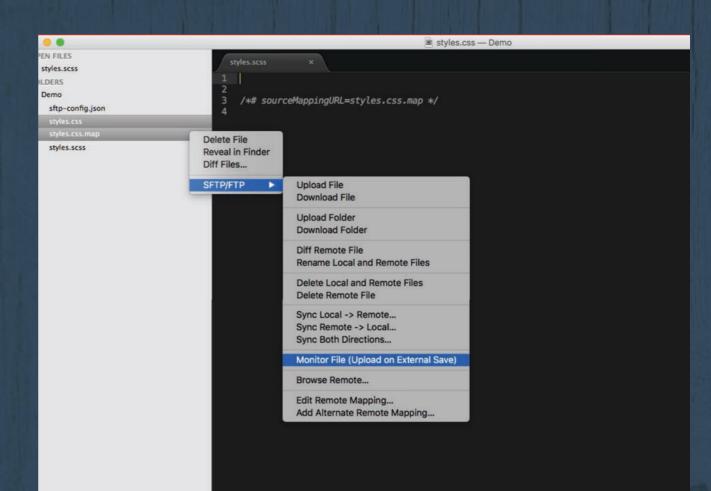

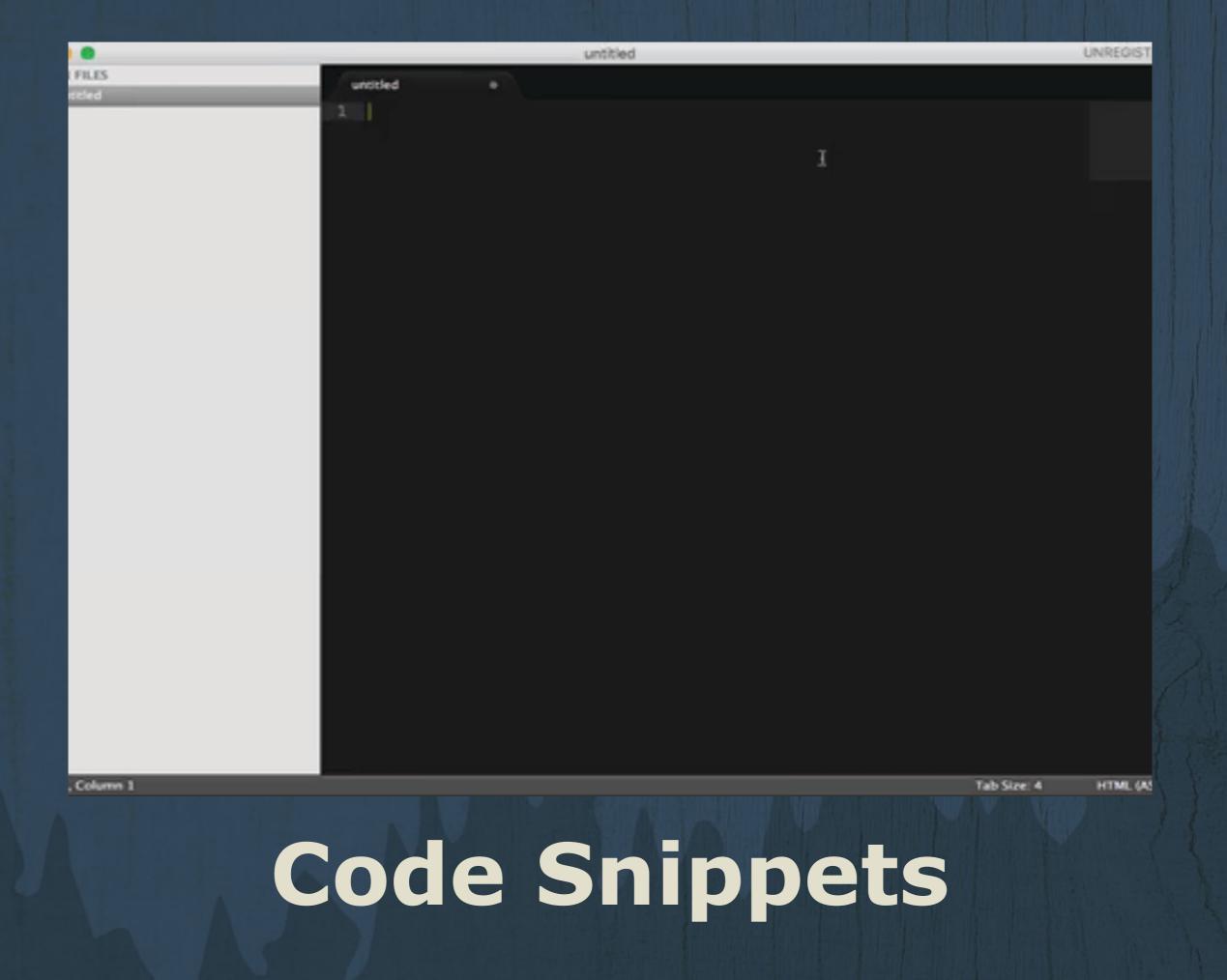

## Snippets

Snippets allow you to quickly & easily insert short lines of code that maybe aren't worth memorizing but are a pain to look up when you need it.

We've created a great resources of snippets specifically for DNN

- Skin Objects
- Container Objects
- Tokens

https://github.com/dbaines/DotNetNuke-SublimeText-2-Snippets

# **Snippets - Skin Items**

- Breadcrumb
- Copyright
- CSS Include
- Current Date
- DDR Menu
- JS Include
- Language
- Link to Full Site
- Link to Mobile Site

- Links
- Login
- Logo
- Meta
- Privacy
- Search
- Terms
- Text
- User

#### **Snippets – Container Items**

- Container Content Pane
- Container Icon
- Container Title

#### **Snippets – Current Page Items**

- Current Page
- Current Page Icon
- Current Page Keywords
- Current Page Level
- Current Page Name
- Current Page Order

- Current Page Path
- Current Page TabID
- Current Page Title (Not Name)
- Current Page Type
- Current Page Url

## **Snippets – Portal Items**

- Portal
- Portal Directory
- Portal Directory
- Portal Domain Name
- Portal Email
- Portal Id
- Portal Keywords
- Portal Name

#### **Snippets – Current User Items**

- User Displayname
- User Email
- User First Name
- User Id
- User Last Name
- User Profile Page Url

# **Snippets – Other Items**

- Is Admin
- Is User Logged In
- Edit Mode
- Is Logged In
- Root Breadcrumb ID
- Admin Page Id
- Admin Page Url
- Home Page Id
- Home Page Url
- Host Page Id
- Host Page Url

- Login Page Id
- Login Page Url
- Profile Page Id
- Profile Page Url
- Register Page Id
- Register Page Url
- Search Results Page Id
- Search Results Page Url
- Splash Page Id
- Splash Page Url
- Path to Current Skin

### **Snippet Examples**

#### **Version Control**

By working in this way, a local copy that is automatically uploaded, we can easily utilize version control technologies like Git.

## **Things To Note**

While I enjoy this process and it works for me it does have some catches.

- Having to manually set complied CSS to be monitored is repetitive and annoying.
- Having changes automatically pushed to the server can be an issue if multiple people are working on the same item at the same time
- Potential problems can arise if you are having to work directly on a live server.

#### Solve Some Problems

What is something that doesn't work? Something that feels repetitive? Something that quite be done faster? THANKS TO OUR SPONSORS

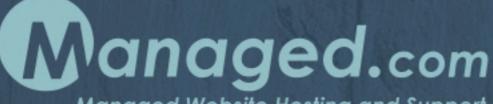

Managed Website Hosting and Support

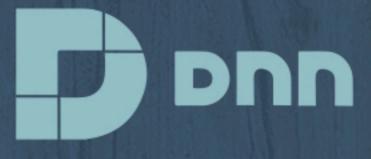

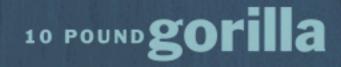

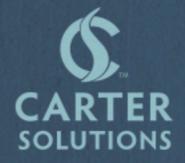

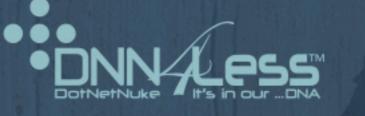

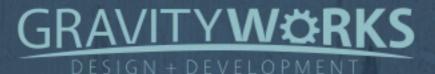

####